## WiFi til Windows 11

Guide til ZBC WiFi på Windows 11

Venstreklik på ikonet med internet, lyd og batteri

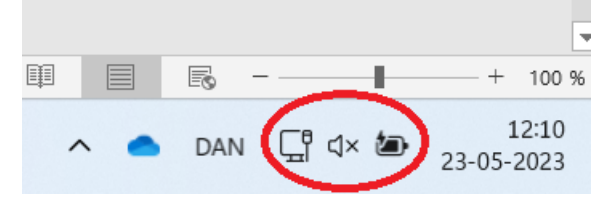

## Klik derefter på pilen ved internetikonet

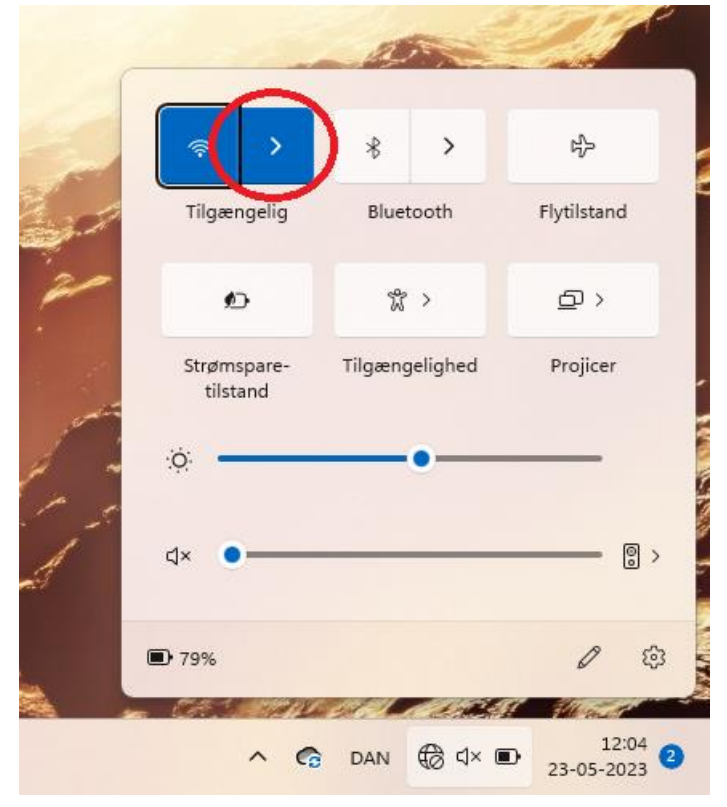

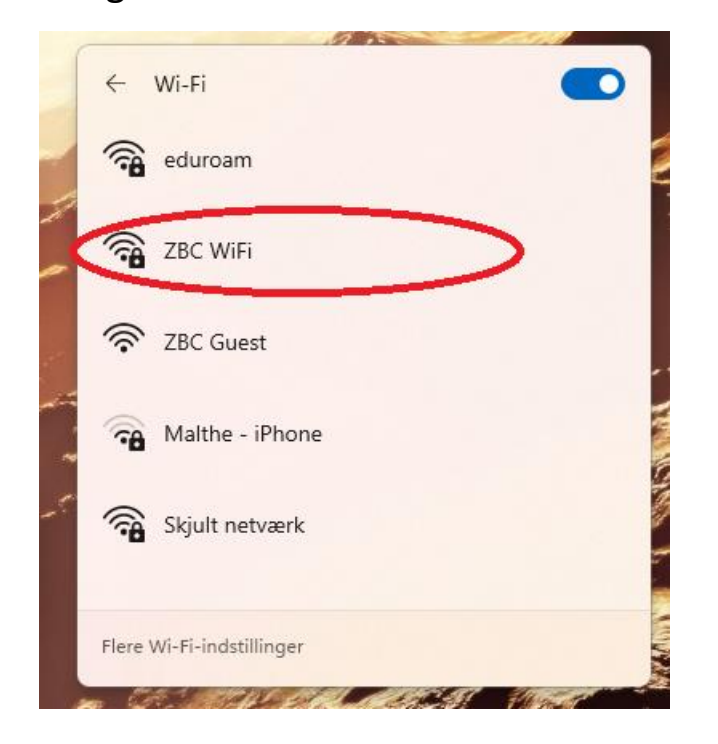

Vælg det internet der hedder "ZBC WiFi"

Tryk på den lille boks der siger "Opret forbindelse automatisk". Tryk derefter på "Opret Forbindelse"

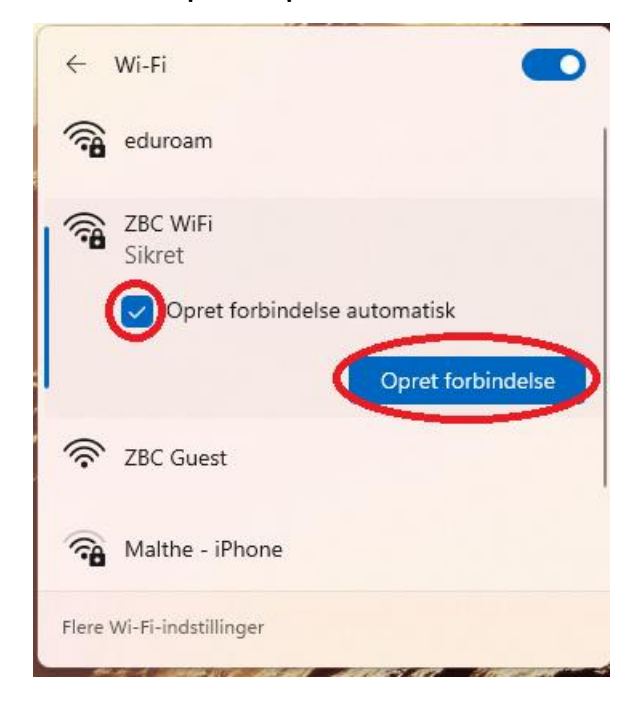

Skriv din skole mail og din adgangskode og tryk "OK"

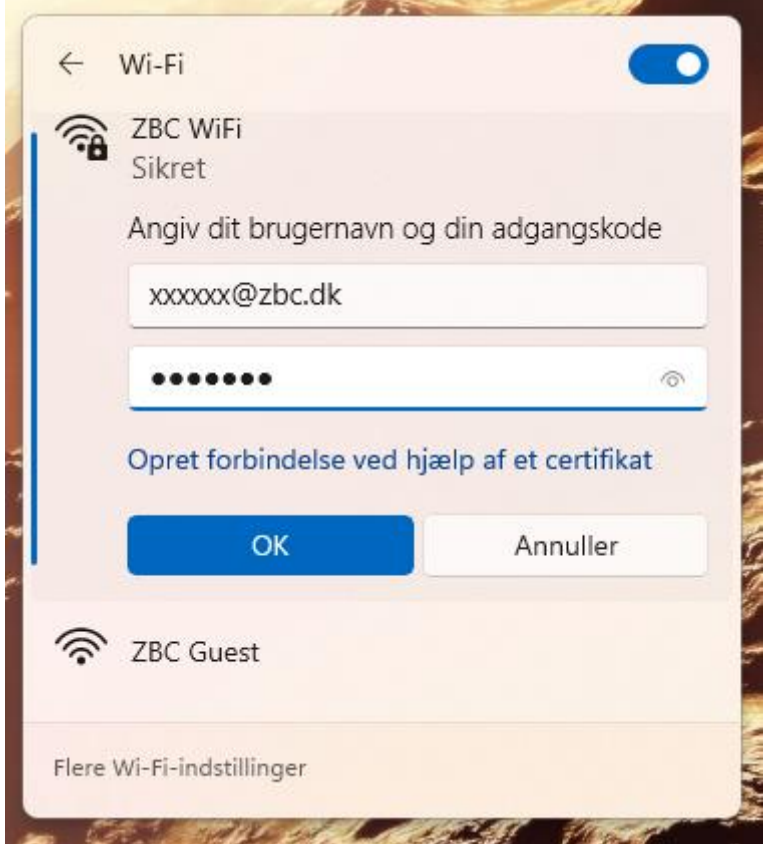

## Tryk på "Opret Forbindelse"

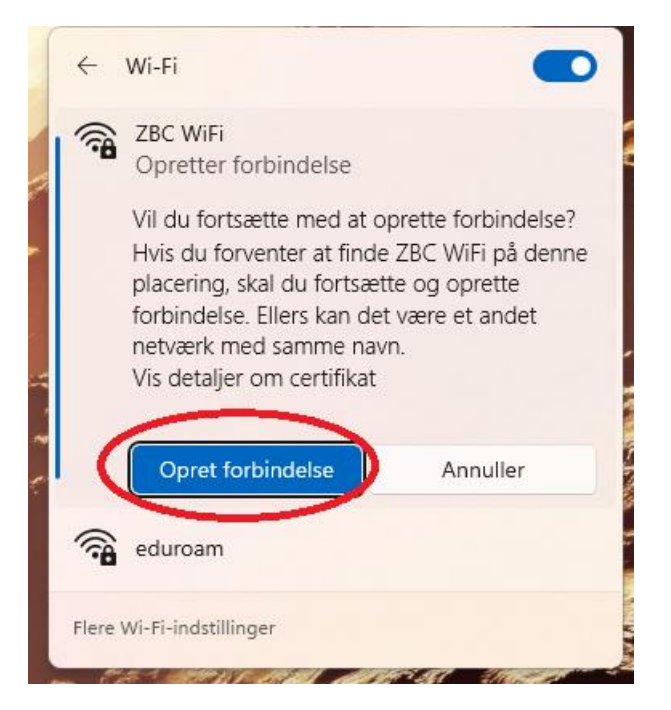

## Når den ser sådan her ud er du på internettet

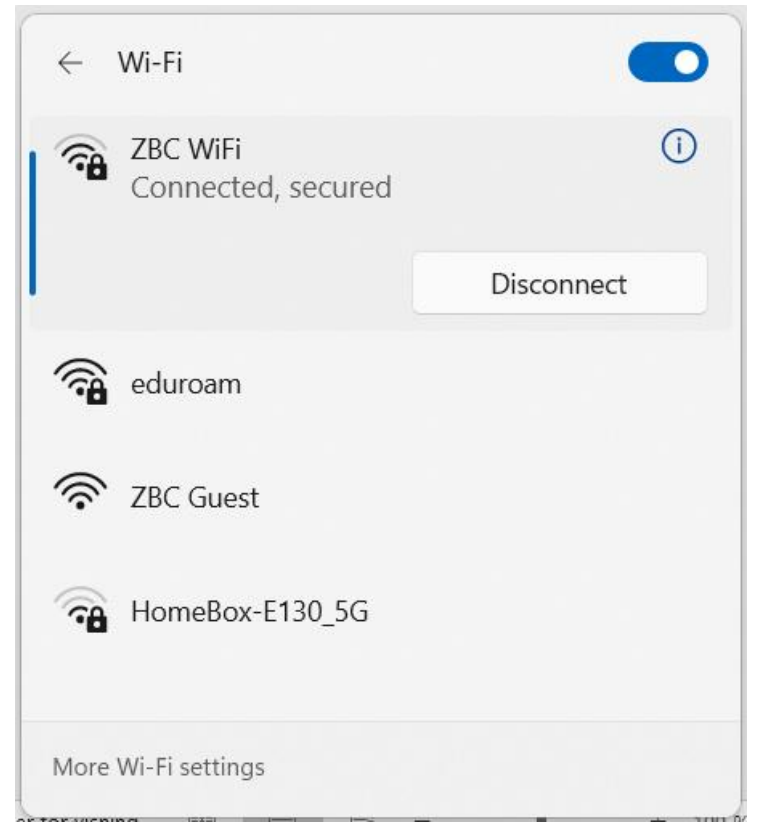